# Migratory Bird Conservation Partnership

FFSS Blog - User Guide 2011

Purpose: As contributors to an important Citizen Scientist led project we want you to have 1) a place to share photos, stories from the field, ID tips, etc. and 2) a central location for links to important project documents such as the protocol, datasheets and additional information. We think this blog serves both purposes and hope you find it useful and informative.

### Open the site http://shorebirdscount.blogspot.com/

Click the Sign-in link in the upper right corner of the page

• You will need a gmail account to access the blog. If you do not already have one, you can create your own or use the FFSS google account: User name: fallowfieldsurvey@gmail.com, Password: shorebird

## After you sign in you'll be taken to your Dashboard which includes all blogs you are an author of:

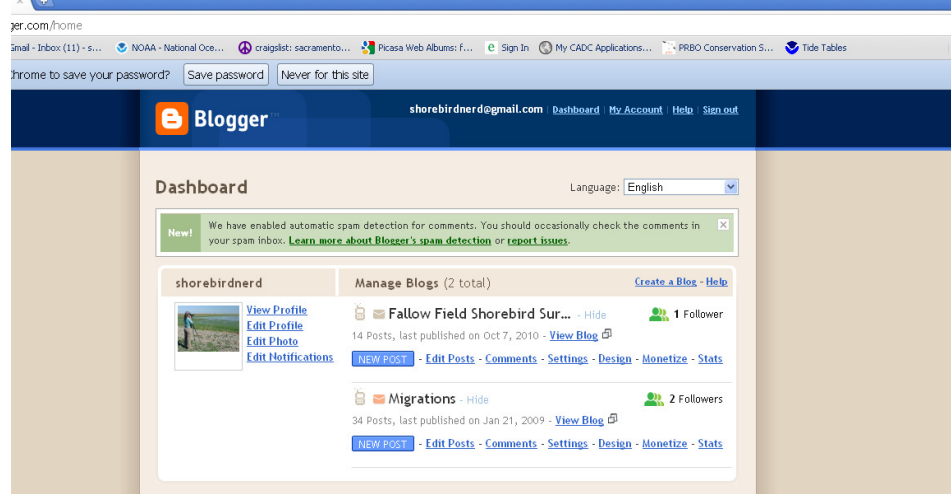

To access links for the datasheet, protocols, maps and other project forms:

- Click View Blog under Fallow Field Shorebird Survey.
- You will be directed to the homepage of the blog with links to important materials in the sidebars.

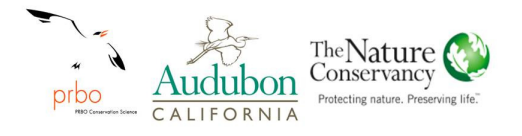

## How to create a blog entry:

From the Dashboard, click the blue NEW POST button and you'll see the New Post page:

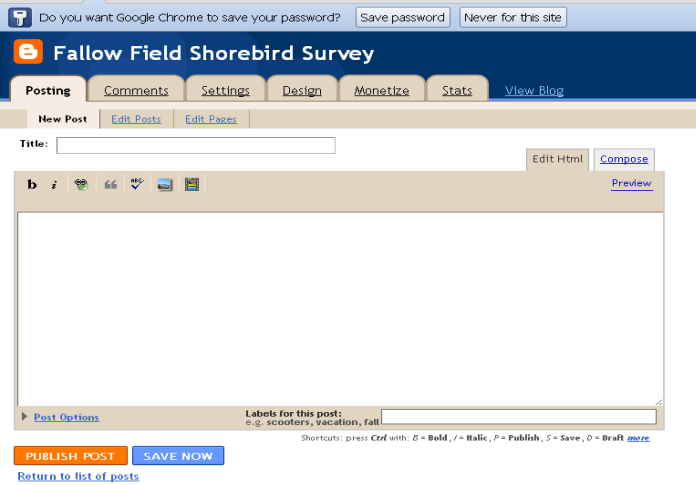

- Start by giving your post an informative title such as "Yolo 7/7/2011" that will help others know what you are writing about. Then enter the body of your text in the box.
- When you're done, click the Preview link to make sure it's ready to go:

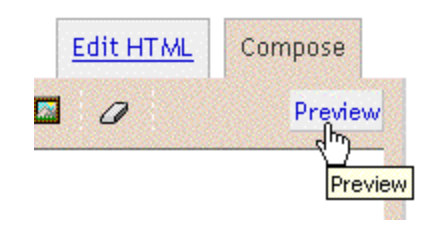

• When you are satisfied with your post, click the orange Publish button at the bottom left of the page. This will publish your new post to the blog and it will be seen by anyone who can view the blog.

#### FFSS Blog User Guide

## How to post photos:

Photos can be added as a stand-alone post or they can be inserted into the text.

- Follow the steps above to get to the **New Post** page
- Click the image icon in the post editor's toolbar.

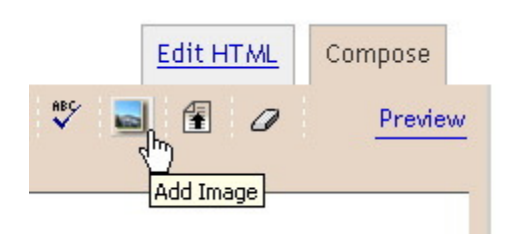

You can select an image(s) from your computer or from the web.

• Click the Browse button to locate the photos you want to add to your blog post you want. Typically this works best if you reduce the size of your images.

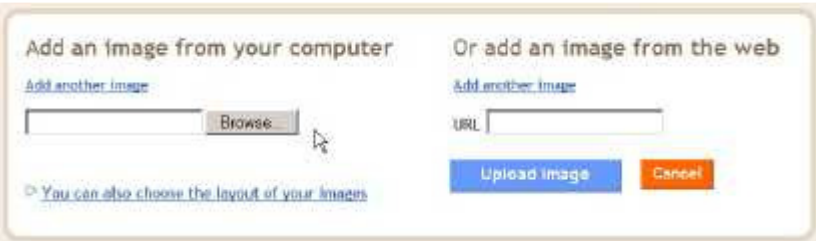

• Customize the way your photos will appear in your post by clicking one of the layout options:

Choose a layout.

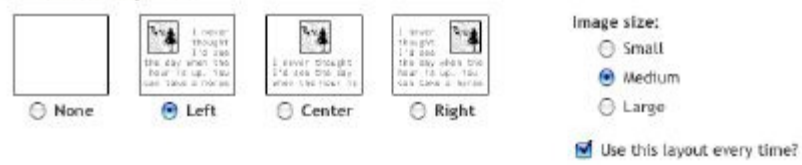

- When ready, click Upload image
- When the upload is finished, click the Preview link to make sure it's ready to go:
- Once you're satisfied with your post, click the Publish button. This will publish your new post.

## FFSS Blog User Guide

## How to post a video:

If you already have a video on your computer, you can upload it to your blog as follows

- Follow the steps above to get to the **New Post** page.
- Click the film strip icon on the post editor toolbar.

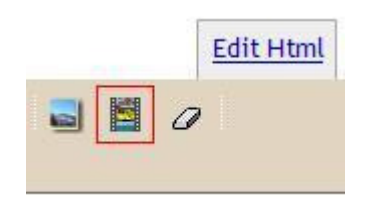

- In the popup window, click **Browse** to find the video on your computer.
- Enter a title for your video.
- Agree to the Terms and Conditions (if this is your first video upload).
- Click Upload Video.
- When the upload finished, click the **Preview** link to make sure it's ready to go:
- Once you're satisfied with your post, click the **Publish** button. This will publish your new post.

## How To Edit Your Post:

- Form the Dashboard, click on Edit Post.
- You will be taken to a page listing all post you have authored by title.
- Click the small, blue edit link next to the title of the entry you would like to edit.
- Edit your post, click the preview button and when finished click the orange PUBLISH POST button.

All of the following help information and more can be found online at http://www.google.com/support/blogger/